## **هدف کلی فصل شناخت خواص و کنترلهای بیشتر بر روی فیلم**

اهداف رفتاری پس از مطالعه این فصل، از فراگیر انتظار میرود که: روی یک نمونه Clip Movie یک Action اضافه کند. در بعضی از خصوصیات عناصر مثل شفافیت، مقیاس، اندازه، چرخش و ... در ضمن پخش ف فیلم تغییرات ایجاد کند.

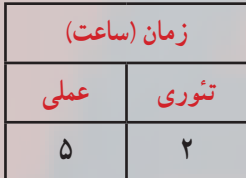

**فصل چهاردهم کلیات**

همانطور که Action را به نمونه کلیدها منتقل میکنید میتوانید آنها را به Clip Movieها اضافه کنید. به این ترتیب میتوانید کنترل بیشتری در پخش فیلم و خصوصیات مربوط به آن داشته باشید. شما در این فصل با نحوه به کارگیری آنها آشنا میشوید.

**1ــ14ــ قرار دادن Action روی یک نمونه clip Movie** 

نا اینجا نحوهٔ قرار دادن اکشنها را در فریمهای کلیدی و نمونههای Button یاد گرفتید. اکنون میتوانید اکشنها را به نمونههای clip Movie ضمیمه نمایید. قسمتهایی از فیلم می توانند نسبت به حرکات ماوس (مانند عبور ماوس از روی آنها و یا کلیک ماوس) عملیات صفحه کلید (مانند فشار دادن یک کلیدخاص) عملیات مربوط به خود فیلم (مثل بارگذاری در Time Line اصلی) و گرفتن اطلاعات از متغیرها عکسالعمل نشان می دهند.

**مثال 1ــ:14** در این مثال زمانی که کاربرد دکمه سمت چپ ماوس را پایین نگه میدارد اجرای clip Movie شروع میشود و زمانی که کاربرد دکمه ماوس را رها میکند،اجرای Movie clip نیز قطع میشود.

1ــ یک Clip Movie ایجاد کنید که دارای چند فریم و تعدادی انیمیشن در کلیپ باشد. 2ــ این Clip Movie را روی صحنه قرار دهید و در پانل Properties نام نمونه کلیپ را 1s وارد کنید. سپس فیلم را امتحان کنید. خط زمان اصلی )Timeline )شما فقط باید دارای یک فریم باشد. 3ــ به Flash بازگردید، نمونه Clip Movie روی صحنه را انتخاب نموده و پانل Action را باز کنید.

4ــ یک Action توقف روی اولین فریم کلیدی موجود در Clip Movie اصلی قرار دهید.  $s1$ .stop();

5 ــ این دستور سبب توقف فیلم میشود. 6 ــ یک توقف در clip Movie اصلی بدان معنا است که هر نمونه، این عملکرد را ارائه خواهد داد. قراردادن Action روی یک نمونه (همانکاری که ما انجام دادیم) فقط روی همان مورد تأثیر میگذارد. 7ــ ما دو Action دیگر نیز اضافه خواهیم نمود که به رخدادهای DOWN\_MOUSE و

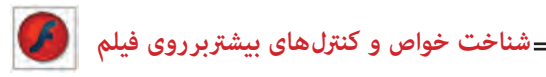

UP\_MOUSE پاسخ میدهند. وقتی کاربر دکمه ماوس را فشار میدهد )یعنی رخداد DOWN\_MOUSE روی میدهد) اجرای Movie clip شروع میشود،زمانی که کاربر دکمه ماوس را رها میکند (یعنی رخداد UP\_MOUSE روی میدهد( اجرای clip Movie نیز قطع میشود )شکل 1ــ14(. 8 ــ اکنون فیلم را امتحان کنید.

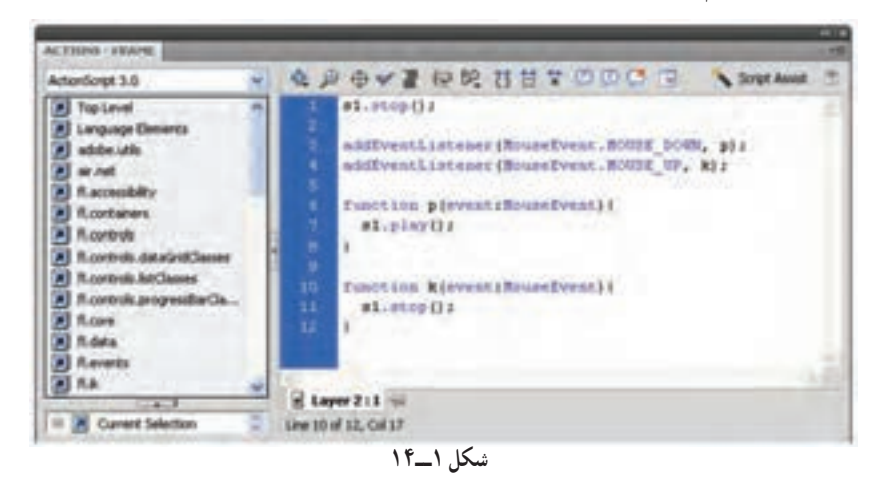

**نکته:** اگر یک Action به یک نمونه کلیپ ضمیمه میشود فقط برای همان نمونه به کار میرود. نمونه دیگری از clip Movie خود را از Library بیرون بکشید )هیچ Action را به این نمونه ضمیمه نکنید). وقتی فیلم را امتحان میکنید، Action توقف و اجرا فقط در کلیپ دارای Action اعمال خواهند شد.

<mark>تمرین ۱۴ــ۱۴</mark> : فیلمی طراحی کنید که توسط کلید Play1 کرهٔ اوّل به سمت راست ٔ دوم و توسط کلید 3 Play حرکت کند و سپس به جای اولیه باز گردد. توسط کلید 2 Paly کره ٔ سوم همان حرکت را داشته باشد. کره

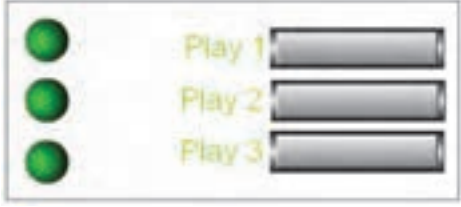

**شکل 2ــ14**

**مثال 2ــ:14** در این مثال دکمههایی جهت کنترل برخی از خصوصیات عنصر مثل میزان چرخش، میزان تغییرات طولی و عرضی و تغییر مقیاسهای طولی و عرضی طراحی میشود.

برای این منظور پنج دکمه طراحی میشود )شکل 3ــ14(. ٭ دکمه rotate برای کنترل چرخش ٭ دکمه X scale برای کنترل تغییر مقیاس در راستای محور x ٭ دکمه Y scale برای کنترل تغییر مقیاس در راستای محور y ٭ دکمه height برای کنترل تغییرات طولی ٭ دکمه width برای کنترل تغییرات عرضی 1ــ یک Clip Movie با تصویر دلخواه ایجاد کنید.

ٔ اصلی، در پانل Properties نام دلخواه )مثال 2ــ پس از قرار دادن Clip Movie در صفحه 1s )به آن دهید.

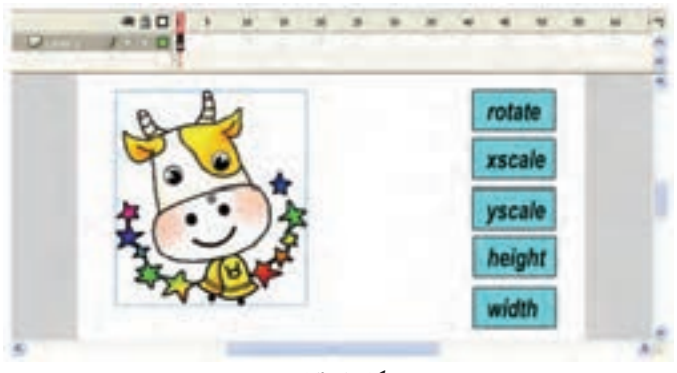

**شکل 3ــ14**

3ــ دکمههای طراحی شده را در صفحه اصلی قرار دهید. نام نمونه دکمهها را 1btn و 2btn و ... قراردهید. سپس پانل Action را باز کنید و دستورات را مطابق شکل 4ــ14 وارد کنید. در شکل صفحه بعد منظور از حرف e که در داخل آرگومان تابع نوشته شده است. همان event هست.

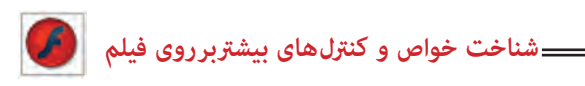

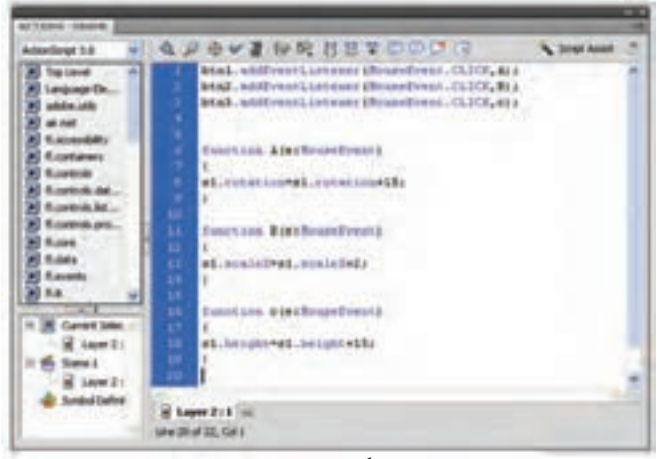

**شکل 4ــ14**

اکنون فیلم را اجرا کنید و نتیجه را مالحظه کنید. به این ترتیب پس از هر کلیک دکمه 1btn نمونه Clip Movie به نام 1s به اندازه 15 درجه میچرخد. پس از هر کلیک دکمه 2btn مقیاس نمونه 1s، دو برابر میشود. پس از هر کلیک دکمه 3btn ارتفاع نمونه 1s، 15 واحد افزایش مییابد. در شکل 5ــ14 دکمه rotate و scaleY چندین مرتبه کلیک شده است.

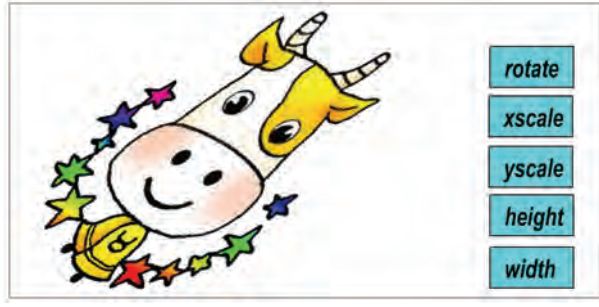

**شکل 5ــ14**

**2ــ14ــ کشیدن و حرکت دادن اشیاء )شبیهسازی عمل درگ(**

یکی از مؤثرترین و پرقدرتترین روشها، کشیدن اشیاء به اطراف و حرکت دادن آنها میباشد. این امکان برای اکثر بازیها الزم است. همچنین یک روش آموزشی مؤثر نیز قلمداد میشود. انجام این کار در Flash ساده است.

در Flash سادهترین روش برای اینکه تعیین کنید در چه زمان یک کاربر روی ناحیهای خاص کلیک کند و عمل کشیدن را انجام دهد، استفاده از دکمه است.

یک دکمه طراحی کنید و سپس روی دکمه یک دستور به نام Drag Start قرار دهید. این دستور از شما میخواهد، نام نمونه موضوعی را مشخص کنید که قصد کشیدن آن را دارید.

**مثال 3ــ:14** در این مثال قرار است یک پرنده توسط عمل درگ حرکت کند.

1ــ یک فایل جدید ایجاد کنید. 2ــ یک سمبل کلیدی به شکل پرنده رسم کنید )شکل 6ــ14(. ۳ــ سمبل کلیدی (پرنده) را روی صفحهٔ اصلی قرار دهید. 4ــ پس از انتخاب سمبل کلیدی )پرنده( پانل Properties را باز کنید و در بخش Instance

Name این نمونه را به نام 1btn نامگذاری کنید.

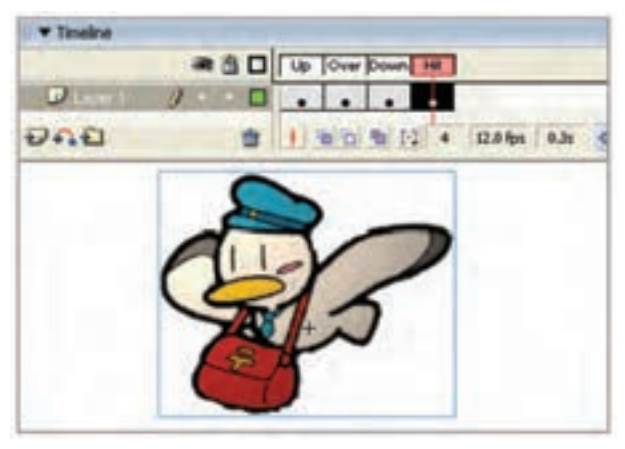

**شکل 6 ــ14**

۵\_ در صفحهٔ اصلی سمبل کلیدی (پرنده) را انتخاب نموده و سپس پانل Action را باز کنید و کدهای زیر را به دقت وارد کنید )شکل 7ــ14(.

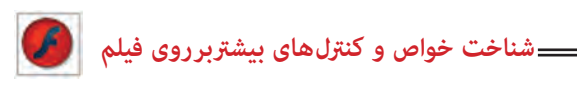

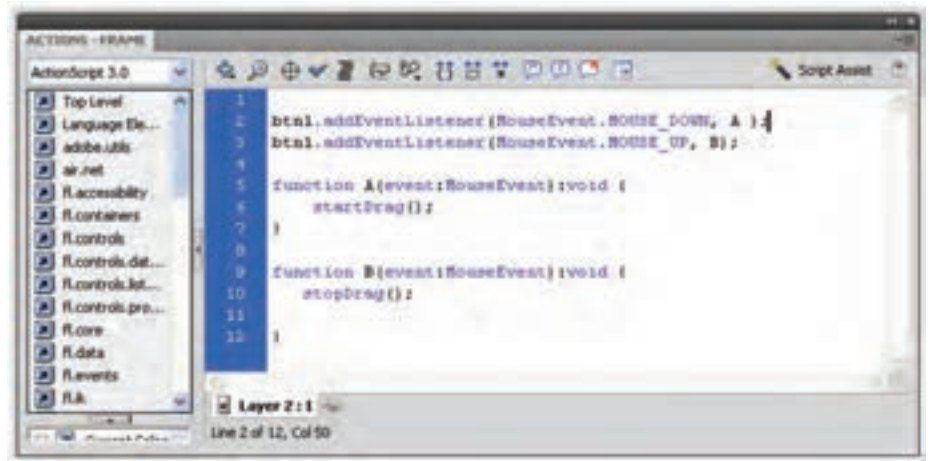

**شکل 7ــ14**

6 ــ از منوی کنترل دستور Movie Test را اجرا کنید و نتیجه مالحظه کنید. اگر روی کلید کلیک کنید و ماوس را بکشید نمونه شما جابهجا میشود و میبینید که چقدر خوب عمل میکند. دستور توقف عمل کشیدن Drag Stop میباشد. همان طور که مالحظه میکنید پارامتر مربوط به نام نمونه خالی است. Flash تصور میکند که شما میخواهید نمونه ای را متوقف کنید که هم اکنون در حال کشیدن آن هستید.

**تمرین 2ــ:14** یک برنامه آموزشی همانند شکل 8 ــ14 برای کودکان طراحی کنید طوری که کودک بتواند هر حیوان را به سمت نام مربوطه بکشد.

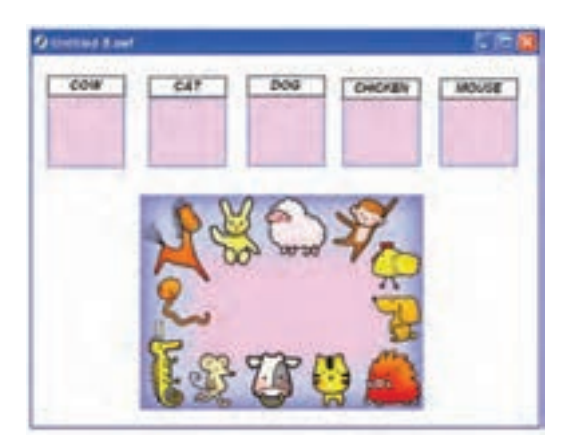

**شکل 8ــ14**

**نکته :** دستور ()Start Drag را باید به نمونهٔ موردنظر نسبت دهیم یعنی مثلاً اگر نام نمونه bird باشد باید ()StartDrag.birdرا بنویسیم ولی در دستور Drag Stop ذکرنام نمونه الزم نیست.

**تمرین 3ــ:14** بازی آموزشی زیر را طراحی کنید. این بازی برای آموزش اعداد و دستهبندی میباشد. تصاویر دایره، ستاره و مثلث وجود دارد که کودک باید به سمت عدد مربوطه بکشد. تصویر دفتر به سمت عدد ،2 کتابها به سمت عدد سه،مدادها به سمت عدد چهار و ...

به هنگام رسم سعی کنید از سمبلهای کلیدی استفاده کنید. به عنوان مثال یک سمبل کلیدی به شکل مداد رسم کنید و در صحنهٔ اصلی، ۴ نمونه از ان درج کنید.

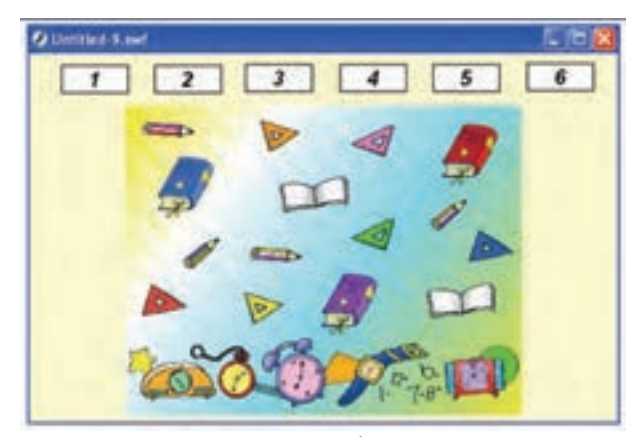

**شکل 9ــ14**

**مثال 4ــ:14** برای کودکان یک پازل طراحی کنید، طوری که توسط ماوس قطعات را بکشند و آن را تکمیل کنند، به نمونه شکل 10ــ14 توجه کنید پس از درگ کردن قطعات، تصویر تکمیل میشود. **شناخت خواص و کنرتل های بیشرتبر روی فیلم**

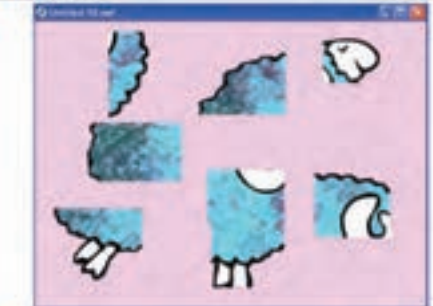

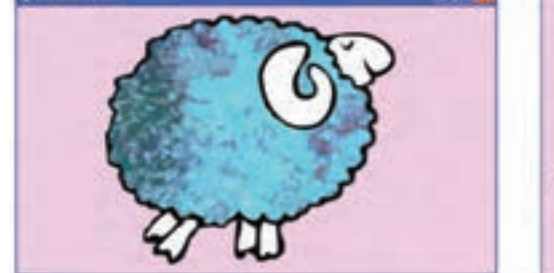

**شکل 10ــ14 شکل 11ــ14**

میتوانید برای اجرای این مثال به صورت زیر عمل کنید: 1ــ یک تصویر دلخواه را انتخاب کنید.

2ــ از منوی Modify گزینه Trace Bitmap→Bitmap را انتخاب کنید تا تصویر به عنصر گرافیکی تبدیل شود یا از فرمان B+Ctrl یا BreakApart استفاده کنید.

3ــ سپس توسط ابزار Select قطعات مختلف را انتخاب کنید و جابهجا کنید. این تصویر نمونه به هفت قطعه تقسیم شده است.

> 4ــ سپس هر قطعه را به یک سمبل کلیدی تبدیل کنید. ٔ مراحل را همانند مثالهای ذکر شده ادامه دهید. 5ــ بقیه

**3ــ14ــ ایجاد دکمههایی برای کنترل میزان شفافیت یک کلیپ**

به شکل 12ــ14 توجه کنید. با هر بار فشردن دکمه decrease میزان آلفا کاهش مییابد و سبب نمایش مکعب پشت دایره میشود )شکل 12ــ14(. همچنین با فشردن دکمه increase میزان آلفا افزایش مییابد و دیگر مکعب پشت دایره دیده نمیشود )شکل 13ــ14(.

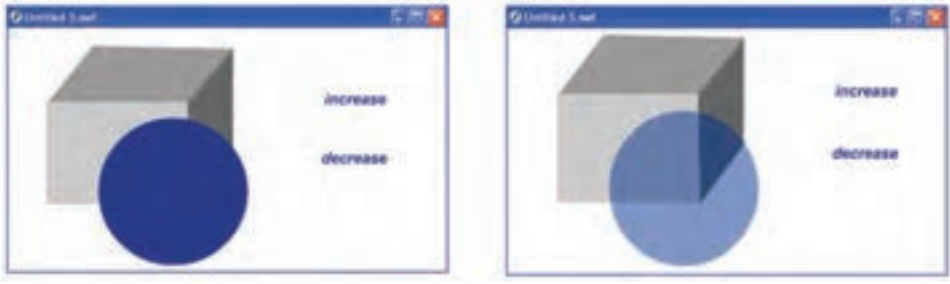

**شکل 12ــ14 شکل 13ــ14**

اکنون به شرح این مثال میپردازیم: این مثال از یک مکعب و یک clip Movie شامل دایره و دو دکمه increase و decrease تشکیل شده است.

**1ــ3ــ14ــ رسم مکعب:** همانطور که در شکل 14ــ14 مشاهده میکنید مکعب در سه الیه رسم شده است. با اختالف رنگ میتوانیم فضای سه بعدی ایجاد کنیم. با اتصال این سه بخش مکعب تکمیل میشود )شکل 15ــ14(.

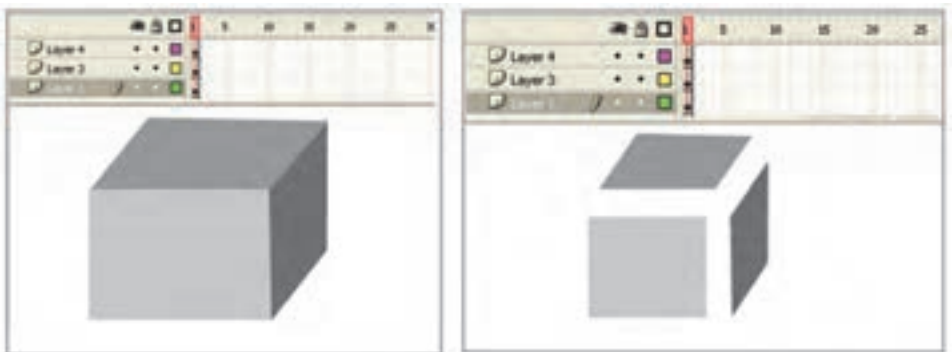

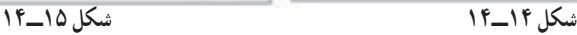

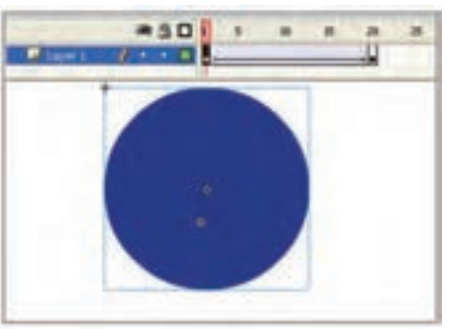

**شکل 16ــ14**

**2ــ3ــ14ــ ایجاد Clip Movie شامل**  ٔ اصلی از منوی Insert گزینه **دایره:** در صفحه Symbol New را انتخاب کنید و از پنجره ظاهر شده گزینه Clip Movie را انتخاب کنید. یک ٔ سمبل گرافیکی به شکل دایره بکشید و در فاصله فریم 1 تا 20 یک Tween Motion ایجاد کنید )شکل 16ــ14(.

ٔ اصلی کلیک کنید و از سپس در صفحه

کتابخانه این سمبل نمایشی را انتخاب کرده و وارد صفحه اصلی کنید. در لحظهای که سمبل نمایشی در حالت انتخاب است پانل Properties راباز کنید و در بخش name Instance نام 1s را به سمبل نمایشی اختصاص دهید.

## **3ــ3ــ14ــ طراحی دکمه**

ٔ اصلی از منوی Insert گزینه Symbol New را انتخاب کنید و از پنجره 1ــ در صفحه ظاهر شده گزینه Buttons را انتخاب کنید.

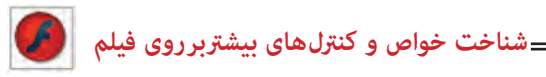

2ــ فریم کلیدی Up را انتخاب و توسط ابزار متن کلمه Increase را تایپ کنید.

3ــ توسط ابزار Selection متن را انتخاب کنید و با دو بار گرفتن پیدرپی کلید B+Ctrl متن را به عنصر گرافیکی تبدیل کنید.

4ــ در فریمهای Over ،Down و Hit توسط کلید 6F فریم کلیدی Up را کپی کنید )شکل  $(15 - 14)$ 

5 ً ــ مجددا با همین روش یک دکمه با متن decrease ایجاد کنید )شکل 18ــ14(.

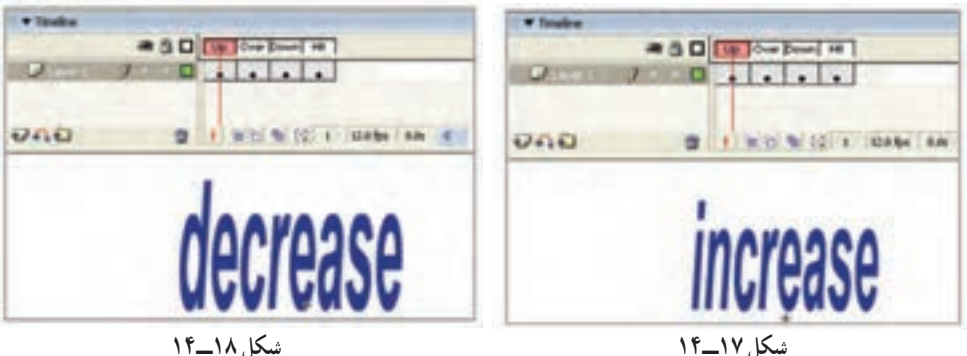

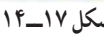

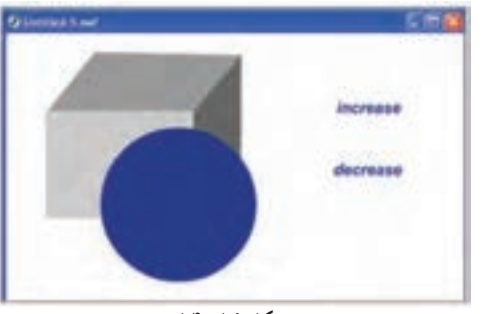

ٔ اصلی دکمههای increase و در صفحه decrease را همانند شکل 19ــ14 قرار داده و بهترتیب نام 1btn و 2btn به آنها بدهید.

**شکل 19ــ14**

**4ــ3ــ14ــ دستور کاهش و افزایش Alpha:** الیه جدید ایجاد کرده و پانل Action را باز کنید و دستورات را همانند شکل 20ــ14 وارد کنید. عنصری که نام آن 1s است دارای خاصیتی به نام alpha میباشد. عالمت نقطه وسیله ارتباطی بین عنصر و خصوصیت آن میباشد. در این دستور به ازای هر بار فشردن دکمهها، میزان خصوصیت آلفای عنصر 1s 0/1 واحد تغییر مییابد.

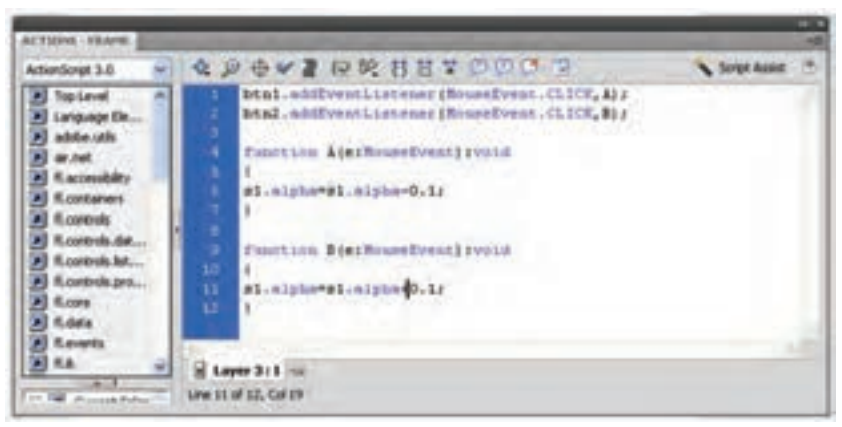

**شکل 20ــ14**

**4ــ14ــ ایجاد دکمههایی برای تغییر مکان کلیپ در راستای محور x و y** میتوانید یک کلیپ را توسط یک دکمه در راستاهای مختلف حرکت دهید. هر عنصر دارای خصوصیتی به نام x میباشد که موقعیت عنصر را در راستای افق نشان میدهد. همچنین خصوصیتی به نام y موقعیت عنصر را در راستای عمود نشان میدهد. در مثال ارائه شده نحوهٔ بهکارگیری این<br>. خصوصیت را میبینید.

1ــ ابتدا یک clip Movie به نام symbol ایجاد کنید. لزومی ندارد که عنصر در این کلیپ تغییر مکان دهد. میتوانید شما یک کلیپ ساکن نیز ایجاد کنید )شکل 21ــ14(.

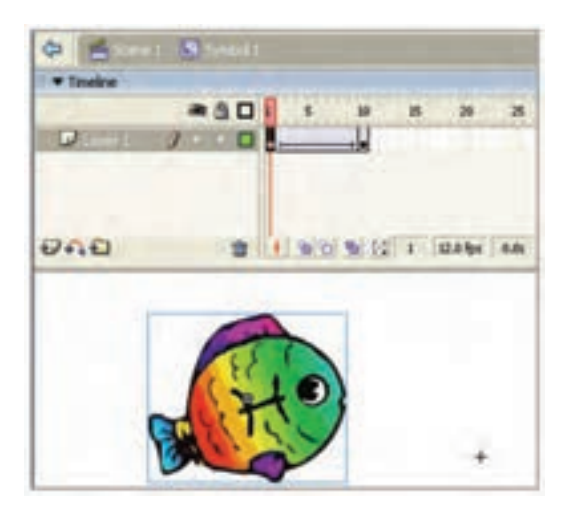

**شکل 21ــ14**

**شناخت خواص و کنرتل های بیشرتبر روی فیلم** 2ــ از درون کتابخانه نمونه این Clip Movie را در صفحه اصلی وارد کنید. سپس پانل Properties را فعال کرده و در بخش name Instance نام fishclip را تایپ کنید. 3ــ یک دکمه ساده طراحی کنید و در صفحه اصلی قرار دهید )شکل 23ــ14(.

4ــ پس از انتخاب دکمه، پانل Action را فعال کنید و دستور زیر را وارد کنید )شکل 22ــ14(.

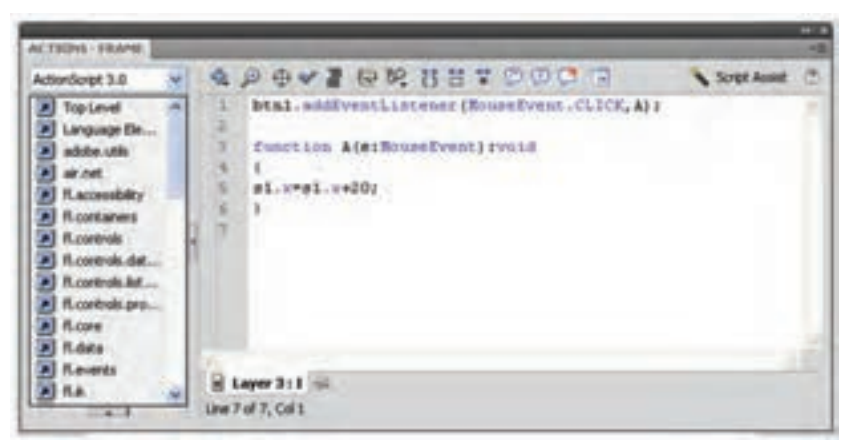

**شکل 22ــ14**

این دستور موقعیت عنصر fishclip را به ازای هر بار فشردن دکمه ماوس 20 واحد در راستای محور x به سمت راست افزایش می دهد.

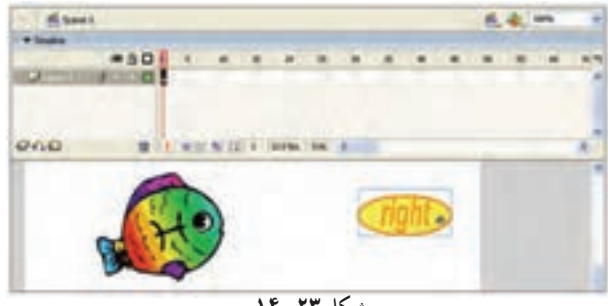

**شکل 23ــ14**

**نکته:** دستور برای حرکت به سمت چپ: ; -20x.fishclip=x.fishclip  $f$ دستور برای حرکت به سمت پایین:  $y=fshclip.y+20$ ; +20  $\text{fishclip}.\text{y=fishclip}.\text{y=0}; \quad : \mathcal{V}: \quad \text{if} \quad \text{if}$ 

**تمرین 4ــ:14** یک بازی همانند شکل 24ــ14 طراحی کنید طوری که گوسفند با کلیک روی کلیدهای مربوطه در جهات مختلف حرکت کند تا به بیرون از این فضا راه پیدا کند. )کلید RIGHT برای حرکت به سمت راست، کلید LEFT برای حرکت به چپ، کلید TOP برای حرکت به سمت باال و کلید DOWN برای حرکت به سمت پایین باشد.(

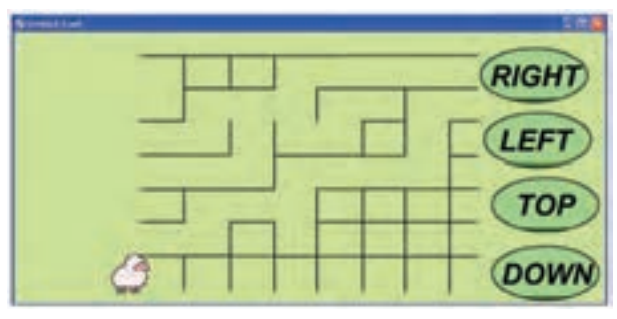

**شکل 24ــ14**

**تمرین 5 ــ:14** با توجه به آموختههای خود سعی کنید فیلمی همانند شکل 25ــ14 ایجاد کنید طوری که با حرکت اهرم به سمت باال میزان آلفای تصویر نمونه افزایش و با حرکت اهرم به سمت پایین میزان آلفا کاهش یابد.

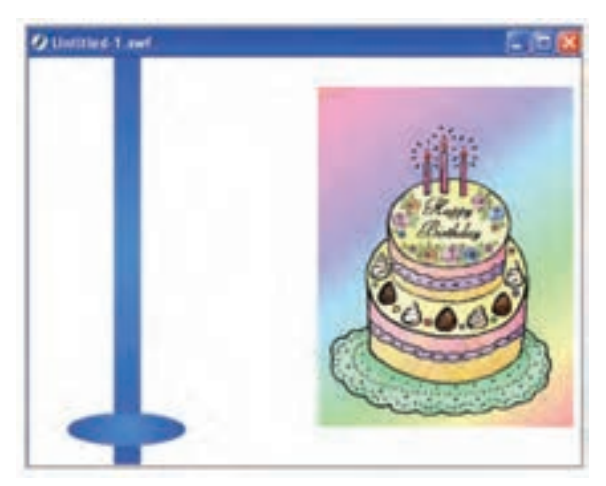

**شکل 25ــ14**

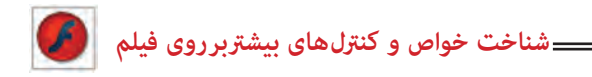

استفاده کلیدهای مخفی در فیلمهایی است که شامل متن زیادی هستند و الزم است که فیلم، روی متن موردنظر متوقف شود. در کلید مخفی تنها نیاز به وجود شکل در فرم Hit میباشد. اگر فریم Up خالی باشد، کلید نمایش داده نمیشود. میتوان کلید بزرگی ایجاد کرد که کل صحنه را دربرگیرد، تا کاربر بتواند با کلیک کردن در هر قسمت، نمایش فیلم را ادامه دهد.

1ــ یک فایل جدید باز کنید و در آن دو فریم کلیدی در فریمهای اول و دوم ایجاد کنید. 2ـ در هر فریم متنی متفاوت وارد کنید.

تصویر در فریم :1 تصویر در فریم :2

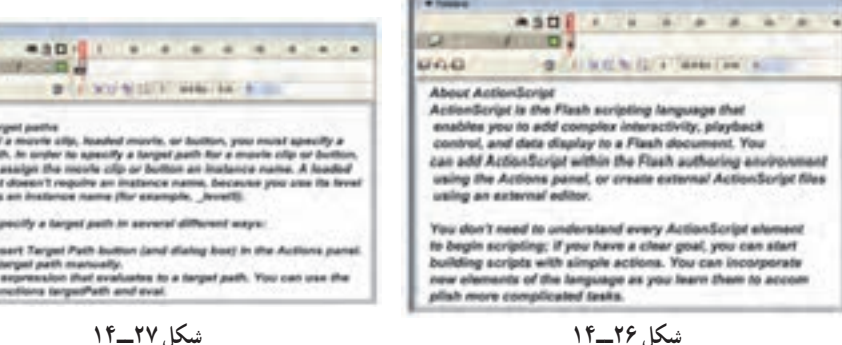

**1ــ5ــ14ــ ایجاد کلیدهای مخفی**

**5ــ14ــ کلیدهای مخفی**

در هر فریم کلیدی یک دستور Stop اضافه کنید تا از نمایش خود به خود فیلم جلوگیری شود. 3ــ در حالی که فریم اول را انتخاب کردهاید از منوی Insert گزینه Symbol New را انتخاب کنید.

4ــ در کادر ظاهر شده یک نام برای کلید خود انتخاب کرده و پس از انتخاب گزینه Button کلید ok را کلیک کنید.

5ــ در محیط ویرایش سمبل،فریم Hit را انتخاب کنید. 6ــ از منوی Insert گزینه frame Key Blank را انتخاب کنید. 7ــ با استفاده از ابزار مستطیل شکل توپری بکشید که تمام صحنه را بپوشاند )شکل 28ــ14(. 8 ــ این مستطیل کل صحنه را به یک کلید فعال تبدیل میکند ولی به علت این که همه فریمها خالی هستند این کلید مخفی خواهد بود.

9ــ به محیط ویرایش فیلم بازگردید و یک کپی از کلید را به صحنه درگ کنید. Flash چهارضلعی شفاف رانشان می دهد که نمایانگر محدوده عملکرد کلید است (شکل 7۹ـ۱۴).

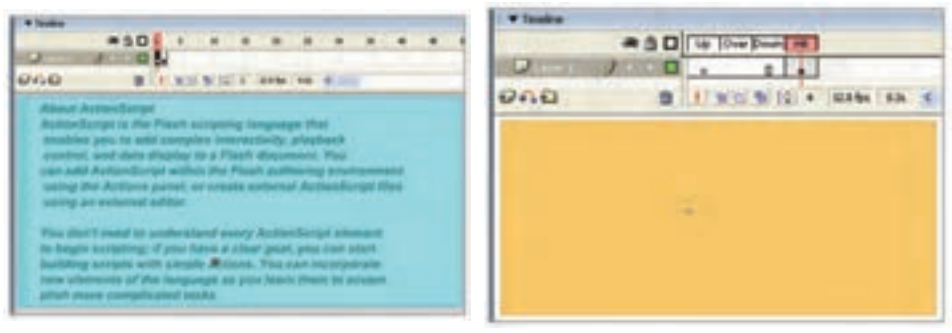

**شکل 28ــ14 شکل 29ــ14**

**شکل 30ــ14**

 $J = 10$  and  $\sim$ 

**ASD I W W 3** 

22 1 1 10 10 10 10 11 120 to 10 am

\* Toyota

**SCATTER** 

stop

りらむ

10ــ پس از انتخاب کلید، پانل Action را فعال کنید. 11ــ دستور Play را تنظیم کنید. 12ــ از منوی Control گزینه Movie Test را انتخاب کنید. Flash فیلم را نمایش میدهد. 13ــ نمایش در فریم اول متوقف میشود ولی همین که در صحنه کلیک کنید، فریم 2 به نمایش در میآید.

**6ــ14ــ دکمه پخش و توقف صوت**

1ــ یک فایل جدید ایجاد کنید و مطمئن شوید که در یک لایه حتما صوت وارد شده است. 2ــ یک دکمه برای پخش صوت و یک دکمه برای توقف پخش صوت طراحی کنید. ٔ اصلی 3ــ این دو دکمه را روی صفحه اضافه کنید)شکل 30ــ14(.

4ــ دکمهای را که برای توقف پخش صوت در نظر گرفتهاید، انتخاب کنید. در پانل Action دستور ;)(Stopallsound را وارد کنید.

5ــ دکمهای را انتخاب کنید، که برای پخش صوت درنظر گرفتهاید. پانل Action را باز کنید و دستور ;)(Play را تایپ کنید.

**شناخت خواص و کنرتل های بیشرتبر روی فیلم**

**نکته:** اگر یک فایل ساده فقط با یک صوت کوتاه ایجاد کردهاید بهتر است که در فریم آخر، Action توقف انیمیشن ;)(Stop را قرار دهید. چون به هنگام اجرای فیلم، بهطور پیش فرض انیمیشن تکرار میشود و شما نحوهٔ عمل کلید توقف و پخش صوت را خوب متوجه نمے شوید.

**7ــ14ــ اسکریپتنویسی خارجی**

میتوان ActionScript را در فایلهای متنی مجزا نگهداری کرد که فیلم Flash بتواند هنگام نیاز بارگذاری کند. به این ترتیب استفاده مجدد از کد ActionScript در فیلمهای متعدد باعث آسانی کارها میشود.

Adobe توصیه میکند که به جای اضافه کردن ActionScript به فریمها، همه کد را در یک محل قرار دهید تا یافتن و اشکالزدایی آن آسانتر شود. به همین دلیل بهتر است همه کد را فریم اول الیه اول Timeline یا در فایل متنی مجزا قرار دهید.

برای ایجاد فایل ActionScript جدید در Flash از منوی File گزینه New را انتخاب کنید و سپس در کادر محاورهای Document New گزینه File ActionScript را از برگه General انتخاب کنید.

سپس کد ActionScript را در این فایل تایپ کرده و ذخیره کنید. دقت کنید که فایل را با پسوند as. ذخیره کنید که سرواژه ActionScript است. برای قرار دادن فایل ActionScript مجزا به هر بخش از فیلم، کافی است این کد را به فریم اضافه کنید. "as.نام فایل" Include

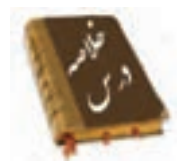

 Action را میتوان در فریمهای کلیدی، نمونههای Button و نمونههای Clip Movie قرار داد.

 دکمههایی را جهت کنترل برخی از خصوصیات عنصر مثل میزان چرخش، میزان تغییرات طولی و عرضی ... میتوان طراحی نمود.

- با دستور Drag Start نمونهای که قصد کشیدن آن را دارید مشخص میکنید.
	- دستور توقف عمل کشیدن Drag Stop میباشد.

 استفاده کلیدهای مخفی در فیلمهایی است که شامل متن زیادی هستند و باید فیلم بر روی متن موردنظر توقف کند.

 میتوان ActionScript را در فایلهای متنی مجزا نگهداری کرد که فیلم Flash بتواند هنگام نیاز بارگذاری کند. به این کد ActionScript خارجی میگویند و با پسوند as. ذخیره میشوند. برای قرار دادن فایل ActionScript مجزا به هر بخش از فیلم، کافی است این کد را به فریم اضافه کنید. "as.نام فایل" Include

**واژه نامه**

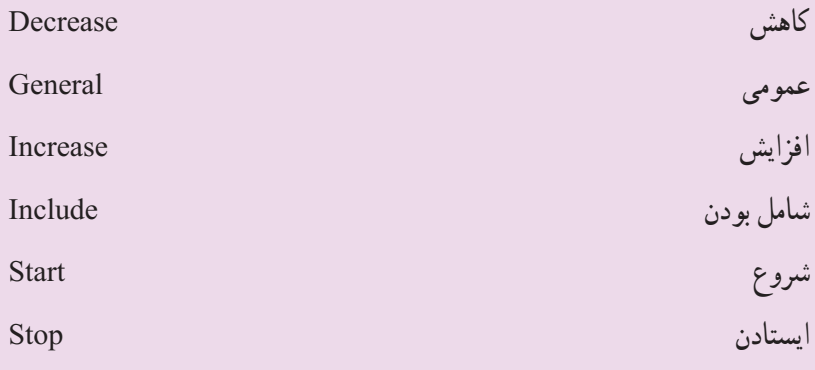

**شناخت خواص و کنرتل های بیشرتبر روی فیلم**

**آزمون تئوری** درستی یا نادرستی گزینههای زیر را تعیین کنید. 1ــ Action را فقط میتوان در نمونههای Clip Movie قرار داد. 2ــ دستور توقف عمل کشیدن Drag میباشد. معادل عبارتهای سمت راست را از ستون سمت چپ انتخاب کرده و مقابل آن بنویسید. 3ــ عمومی Include 4ــ شامل بودن General چهارگزینهای 5ــ توسط کدام دستور خصوصیت مقیاس عمودی شیء کنترل است؟ الف( height ب( scaleY Width ( $\mathcal{S}$ )  $\mathcal{S}(\tau)$ 6ــ منظور از خصوصیت mouseX چیست؟ الف( مختصات x محل قرارگیری اشارهگر ماوس. ب) میزان کاهش موقعیت x ماوس ج) موقعیت x شيءِ نسبت به x ماوس ِ د( موقعیت x ماوس نسبت به x شیء 7ــ برای دوران Clip Movie ای با نام 1K به اندازه 30 چه دستوری باید نوشت؟  $K1.$ rotation=30 (  $K1=30$  )  $K1$ . rotation =K1. rotation+60 (  $\cdot$  K1. rotation =K1. rotation +30 ( $\tau$ در جای خالی عبارت مناسب بنویسید. 8 ــ با دستور ......... نمونهای که قصد کشیدن آن را دارید مشخص میکنید. 9ــ ActionScript خارجی با پسوند ...... ذخیره میشوند. به سؤال زیر پاسخ تشریحی دهید. 10ــ کاربرد اسکریپتنویسی خارجی را بنویسید.

**دستور کار در کارگاه** 1ــ انیمیشنی بسازید که با کلیک دکمه سمت چپ توپ به سمت چپ و با کلیک دکمه سمت راست توپ به سمت راست حرکت کند.

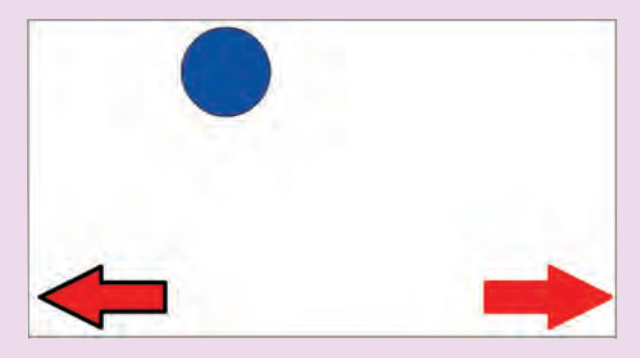

2ــ در تصویر زیر یک پازل را میبینید. شما هم اقدام به رسم شکلی مشابه با این تصویر کنید.

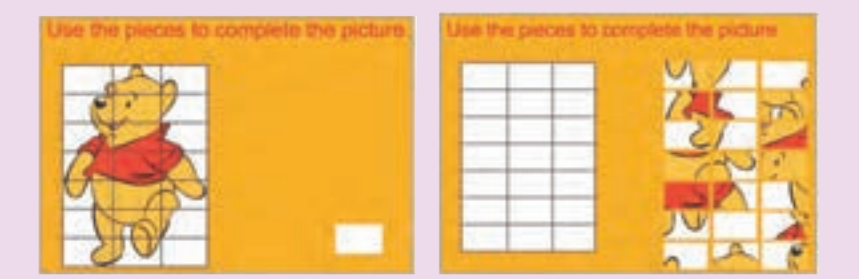

3ــ یک بازی مشابه تصویر زیر ایجاد کنید که قطعات قابلیت عمل درگ داشته باشد تا توسط کاربر تکمیل شود.

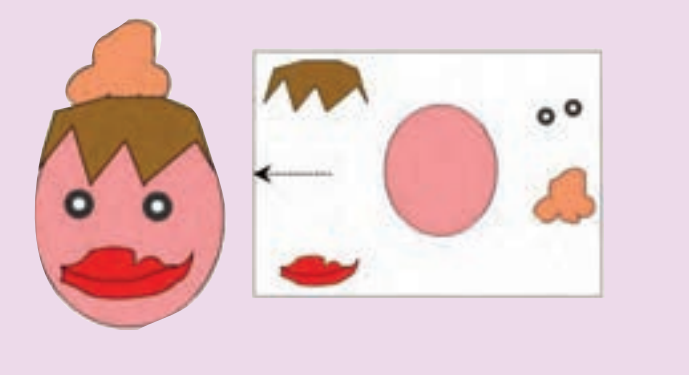

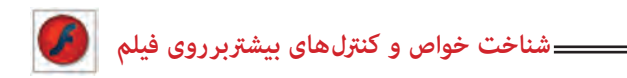

4ــ در تصویر زیر با درگ روی هر اهرم کره تغییر سایز پیدا کرده و یا تغییر زاویه میدهد. همچنین با حرکت اهرم به سمت پایین مقیاس و میزان چرخش کاهش مییابد. انیمیشن را ایجاد کنید.

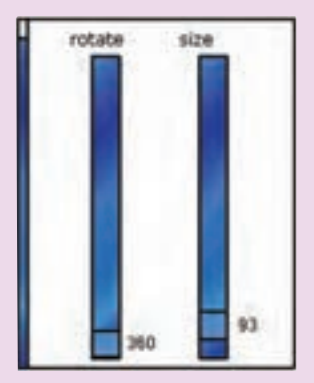

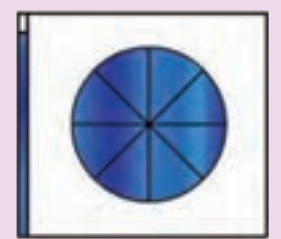